## Completing and Handing in Schoology Assignment ( Part 1 ) SUBMIT ASSIGNMENT, CREATE, SUBMIT

When you click on the assignment, example:

5.1 Matter is Everywhere Assignment

You will see this screen. Step 1 is to click Submit Assignment *(I know it seems like you would do that at the end, not to start answering! )*

(*We didn't use the comment section last week, though in the future I may ask you to answer a question in the comment section so I know that you have done ( and learned something) from completing the assignment. Keep in mind that all students can see all comments so be sure you are writing information that will be interesting and helpful for your classmates. This will sometimes be used as a form of "class discussion" )* 

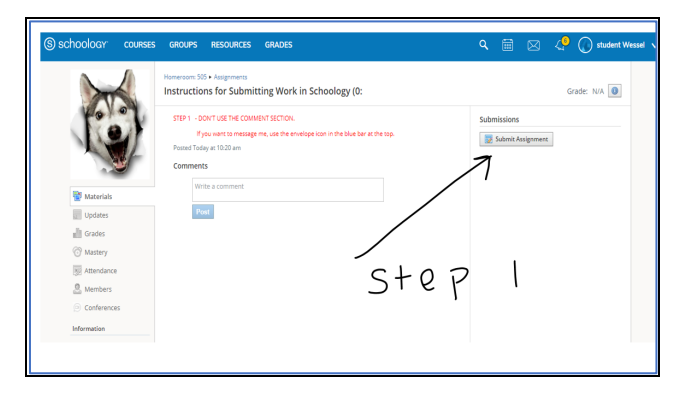

Then you will see three tabs to choose from. It will look like this. We will start out using the CREATE**.**

*When you choose that tab, you will be provided with a document to write in. You will also have the option of creating a video or*  T audio reply if instructed to. **CREATE** 

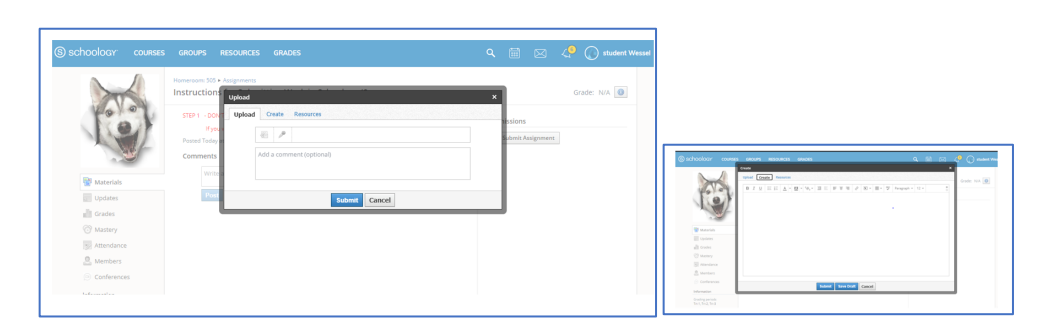

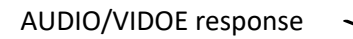

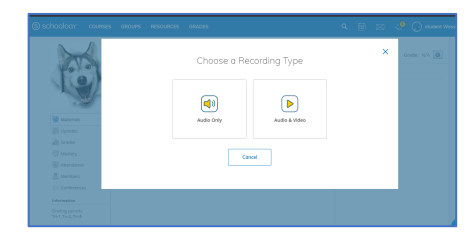

When the document is submitted.

The student will see this:

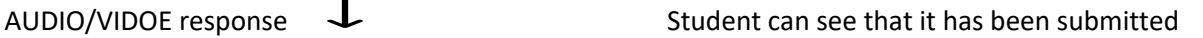

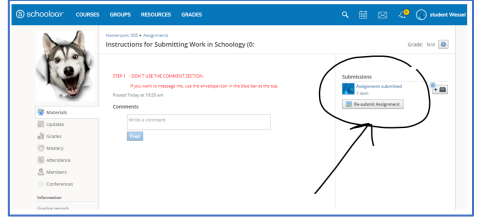